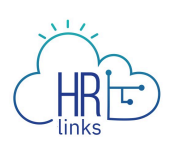

# Viewing Your Employees' HR Information

- **● Background [investigation](#page-0-0)**
- **● [Personnel](#page-2-0) Actions (SF-50s)**
- **● Leave [balances](#page-6-0)**

#### **Need more help?**

● Contact your [servicing human resources office](https://insite.gsa.gov/employee-resources/hr-eeo-pay-and-leave)

### <span id="page-0-0"></span>**Background investigation level**

1. From the HR Links homepage, select the **NavBar** icon, **Navigator,** and choose **Manager Self Service**.

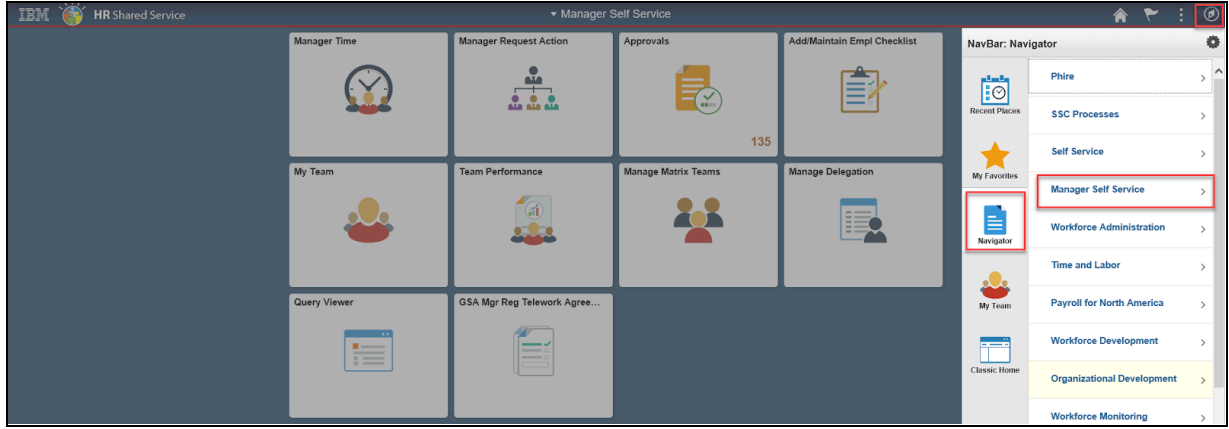

2. Select **Job and Personal Information**, then **MSS Security Clearance.**

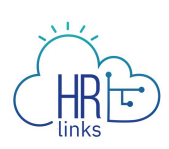

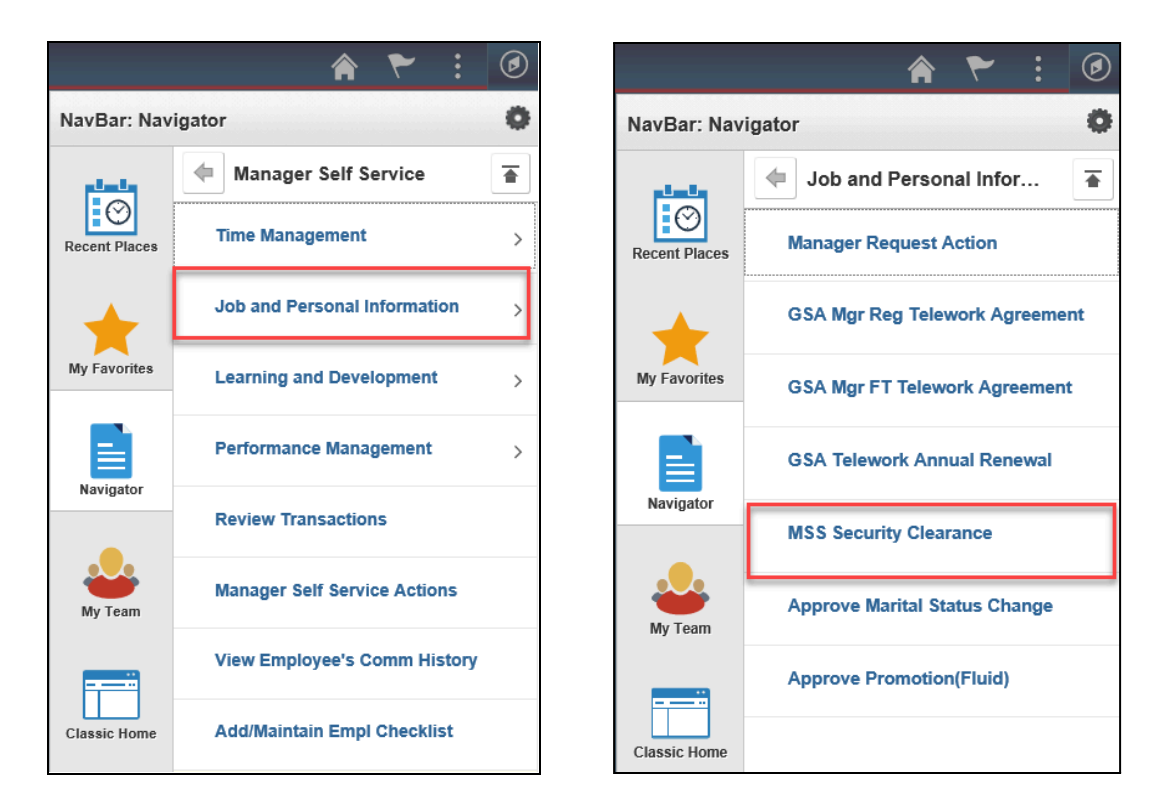

3. Enter your employee's name in the search criteria. Select **Search**.

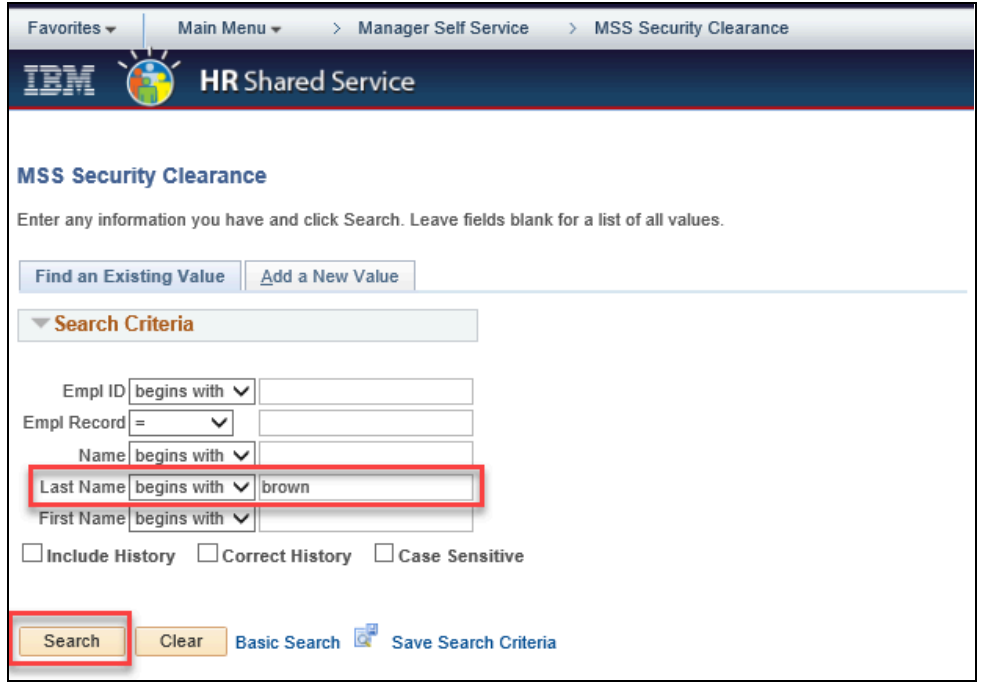

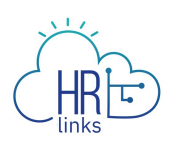

4. You'll see information about your employee's investigation.

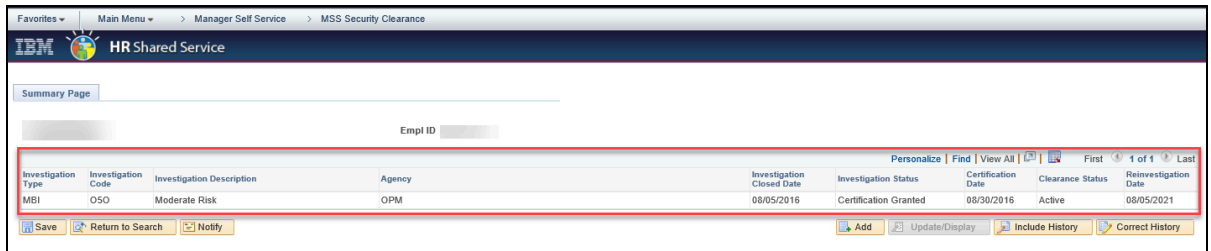

## <span id="page-2-0"></span>**Personnel actions (SF-50s)**

1. From the HR Links homepage, select the **Manager Request Action** tile.

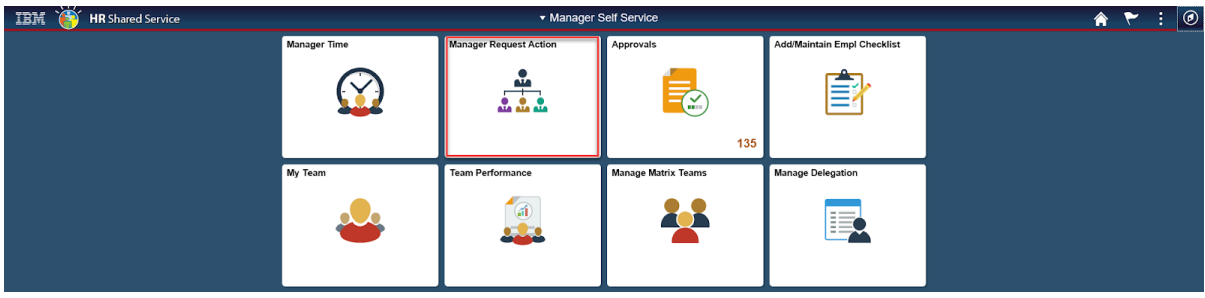

2. Enter the employee's name, then select **Search**.

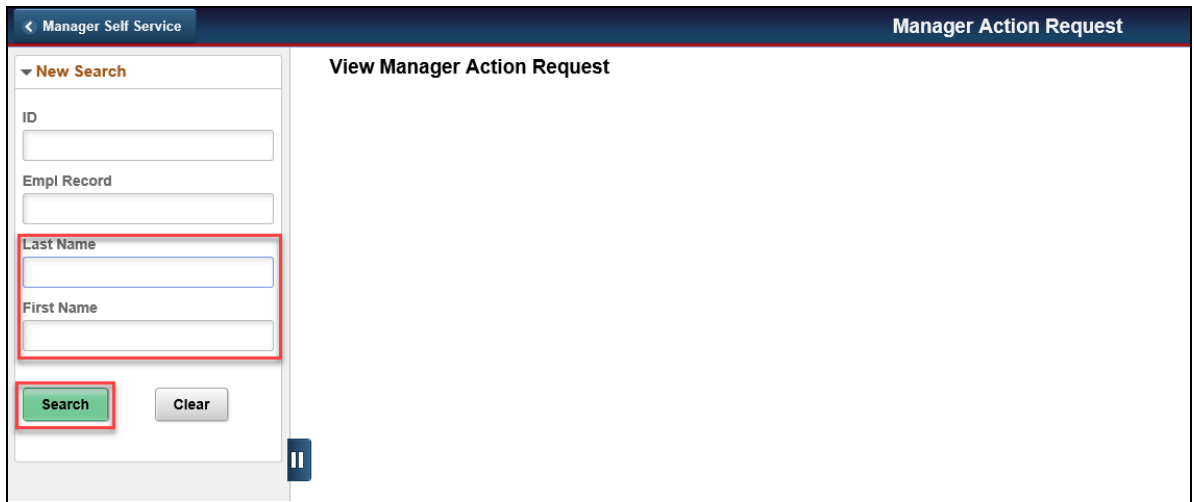

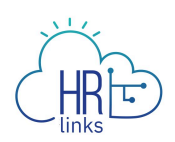

3. Select the line with the employee's name.

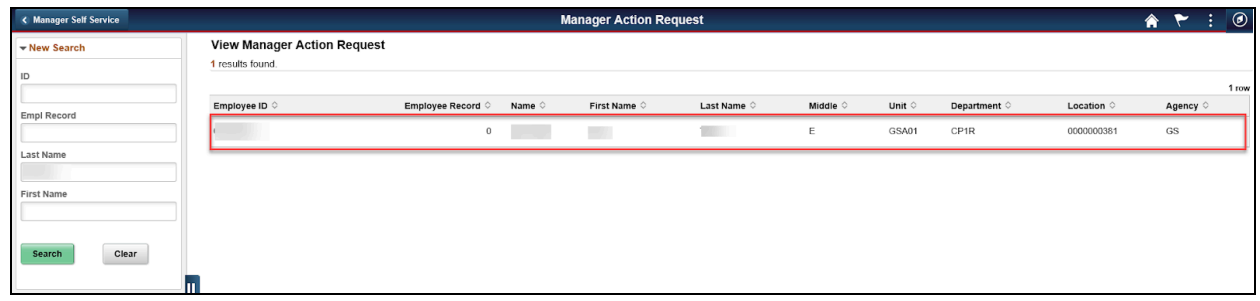

4. You'll see a list of the employee's personnel actions. Each row shows the **Effective Date**, type of **Action**, and **Status**.

If the **Status** field shows **Complete - Processed by HR** or **Corrected**, the action has been processed by HR. If it shows any other status (such as **Initiated** or **Requested**) the action is still being processed by HR and is not yet final. Check back in a few days to view the final personnel action.

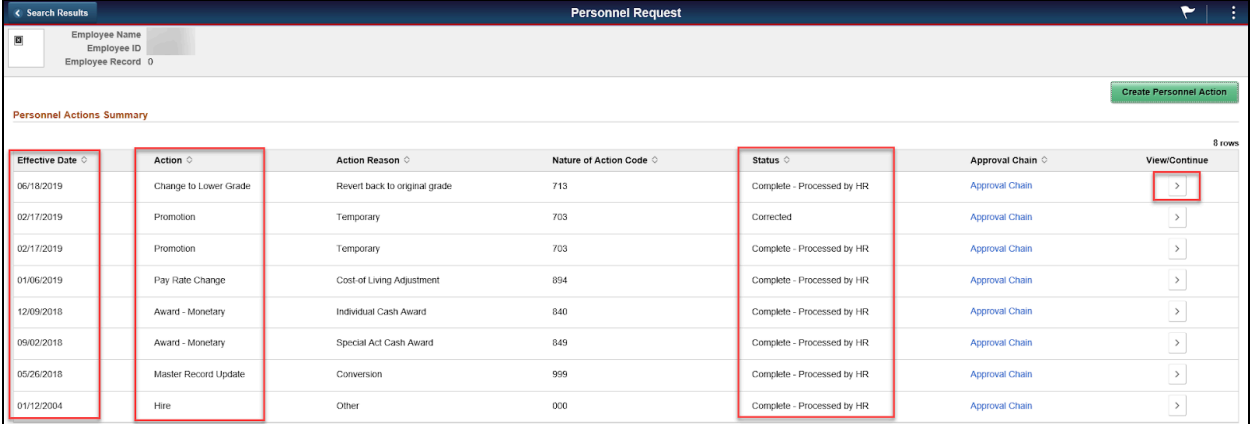

To view the personnel action, select the arrow in the **View Continue** column.

- 5. You'll see a summary of the personnel action you selected.
	- a. To view or print an HR Links version of the SF-50, scroll to the bottom of the page and select **Print SF-50**. Note: Employees can access official copies of their SF-50s in their [electronic Official Personnel Folder \(eOPF\).](https://eopf.opm.gov/gsa/)
	- b. To view more information about the personnel action, skip to **step 8.**

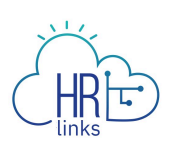

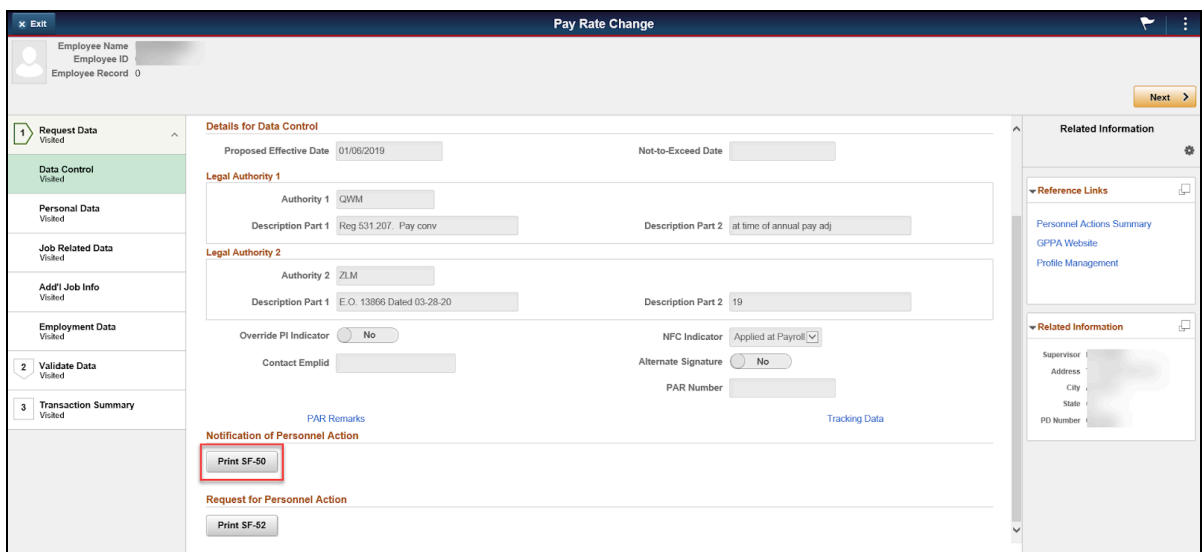

6. In the Print Parameters box, select **Web** then **Done**.

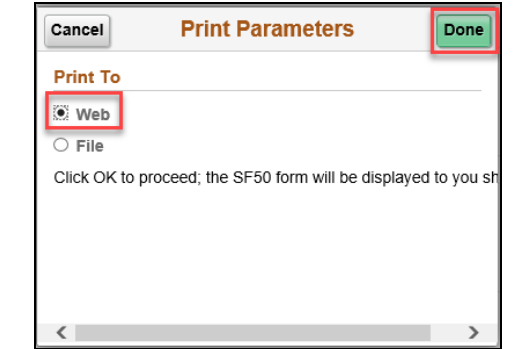

- 7. The employee's SF-50 (with personally identifiable information removed) will display.
- 8. Select **Next** to view each page of the personnel action.

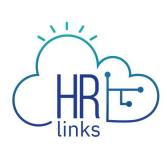

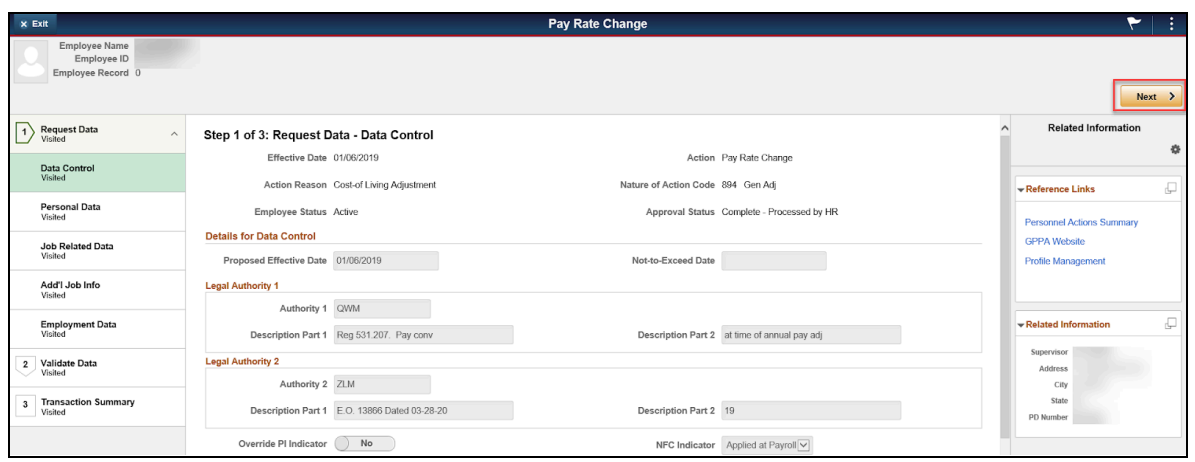

Here's what you can see on each page.

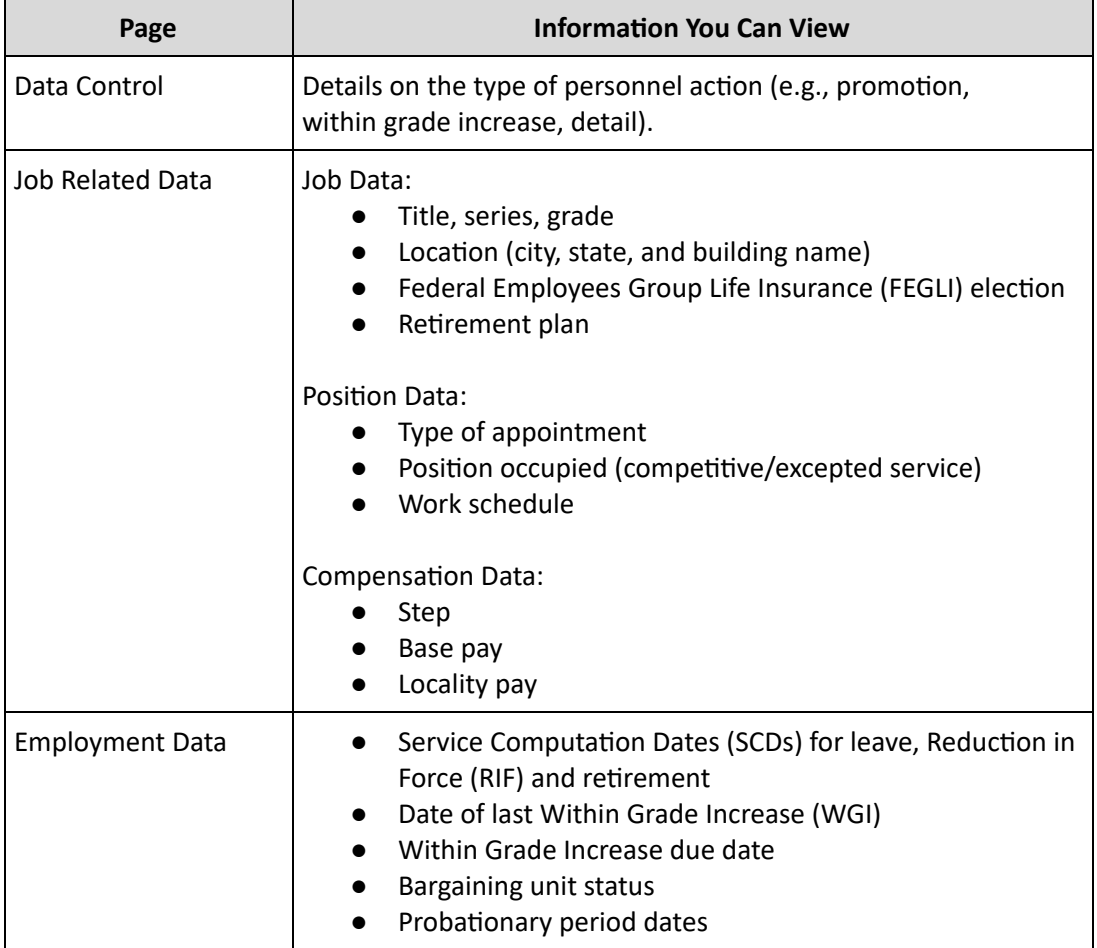

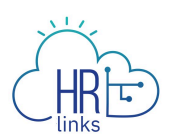

### <span id="page-6-0"></span>**Leave Balances**

1. From the HR Links homepage, select the **My Team** tile.

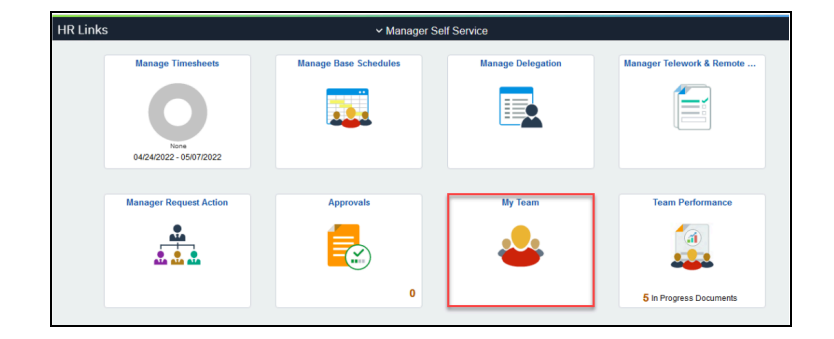

- 2. You'll see within the Summary tab:
	- a. A list of your employees, including any matrix team members (if applicable).
		- i. Encumbered positions will display current employee information, and unencumbered/vacant positions will display prior incumbent information, if applicable. Your direct reports will automatically display in the grid. To view indirect reports see the [My Team Tile](https://corporateapps.gsa.gov/files/My-Team-Tile-for-Supervisors-Job-Aid.pdf) job aid.
	- b. Their department, location (city, state, building), email, and phone number.
	- c. Today's status (you'll see a Planned Absence icon if the employee is on leave).
	- d. Recent transactions information -the Recent column will display any recent MSS transactions that were submitted on your employees within the last 90 days. The number on the icon indicates the number of transactions.

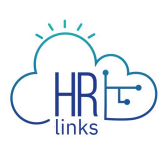

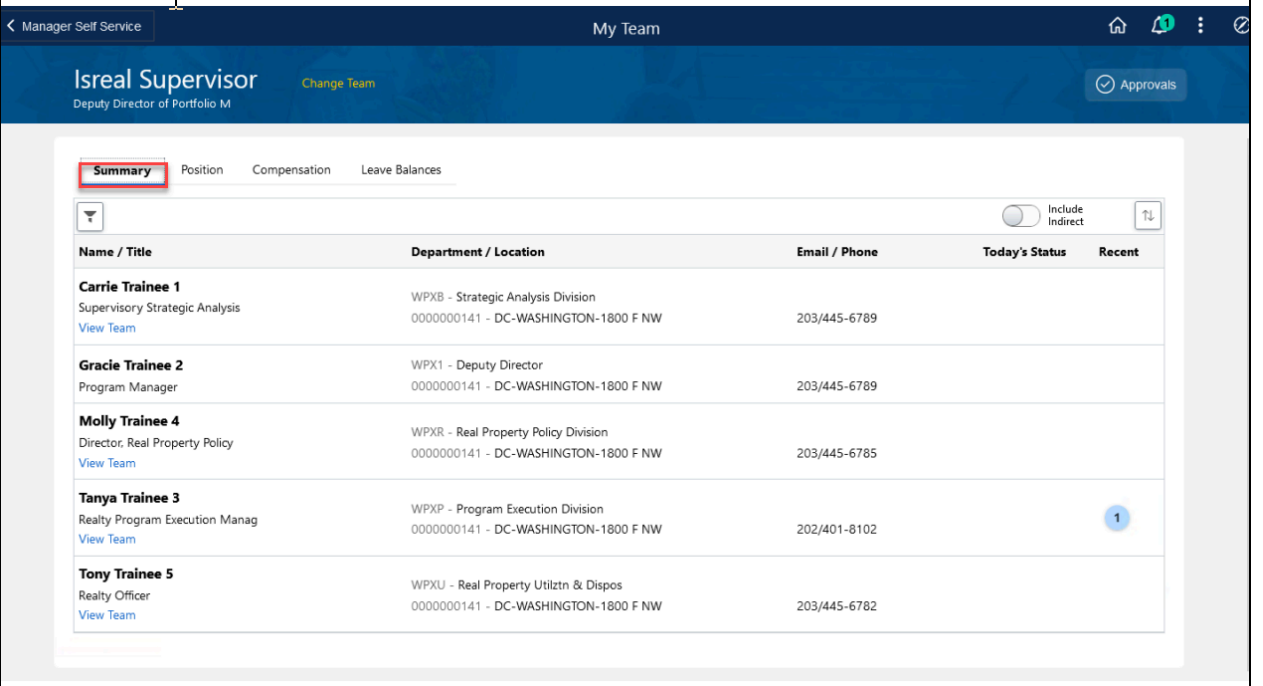

3. Select **Leave Balances.**

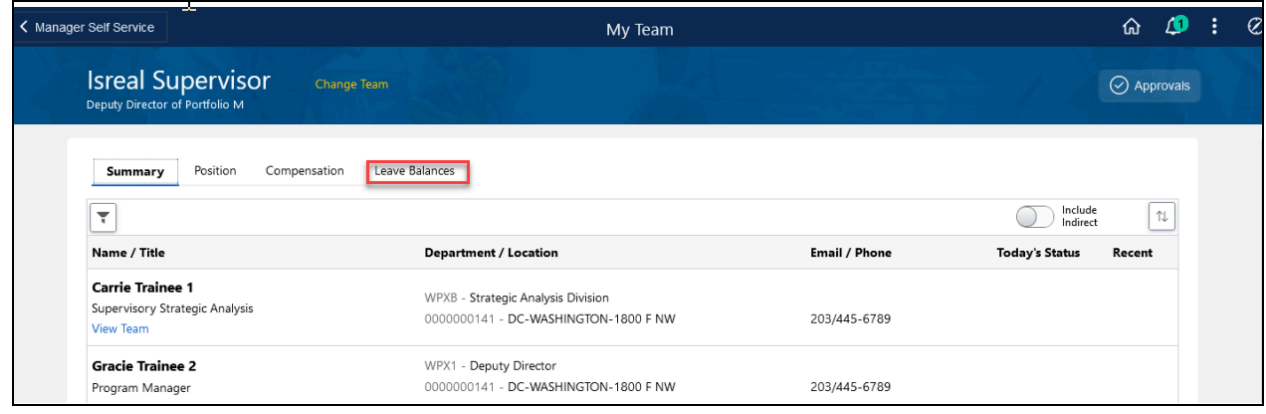

4. You'll see your employees' leave balances, including any compensatory time, credit hours, use or lose leave, and award leave. Select **View Details**.

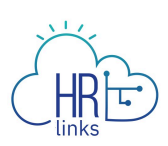

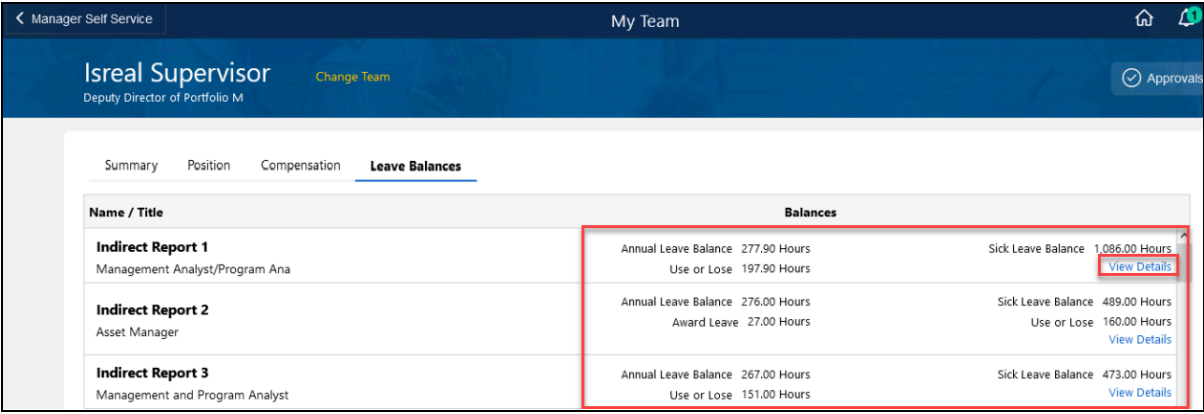

5. You'll see the date the leave balances were last updated in the "as of" column.

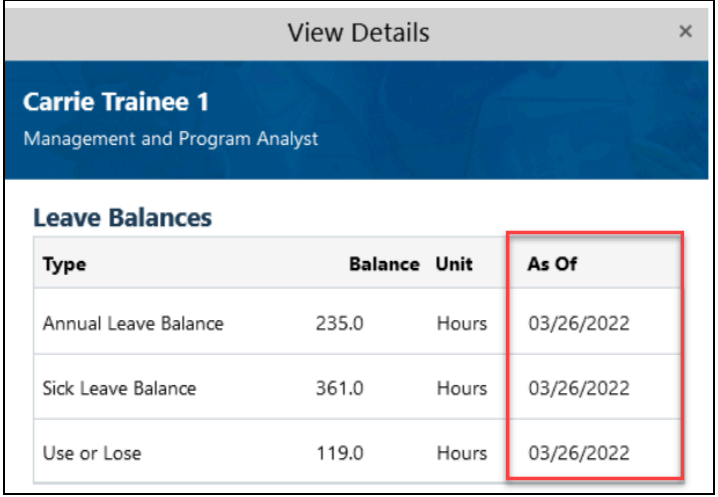